<span id="page-0-0"></span>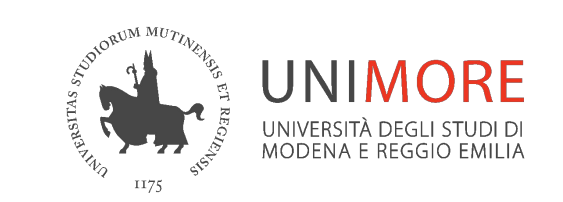

### **Didattica con Microsoft Teams**

# Archiviazione/ripristino dei team e gestione materiali di team archiviati

*A cura della Direzione Informatica di Ateneo*

*Settembre 2023*

# **Archiviazione automatica dei team degli insegnamenti**

I team degli insegnamenti presenti in offerta formativa sono creati ogni a.a. dalla Direzione Informatica a partire dall'a.a. 2020-21.

I team vengono archiviati automaticamente entro il mese di Dicembre del secondo anno successivo. L'archiviazione nasconde il team alla visualizzazione ma permette l'accesso in lettura e l'eventuale ripristino da parte del docente proprietario del team.

I team creati manualmente possono essere archiviati manualmente dai proprietari.

In un team archiviato i contenuti e le conversazioni sono posti in sola lettura per i membri. Quando un team viene archiviato scompare dalla visualizzazione di "tutti i team" (sia per il proprietario sia per i membri).

**Sia il proprietario sia i membri** lo possono ritrovare entrando nella pagina di visualizzazione di tutti i team, click sulla rotella in alto a destra --> **Gestisci i team** → "*Archiviati",* click sul team

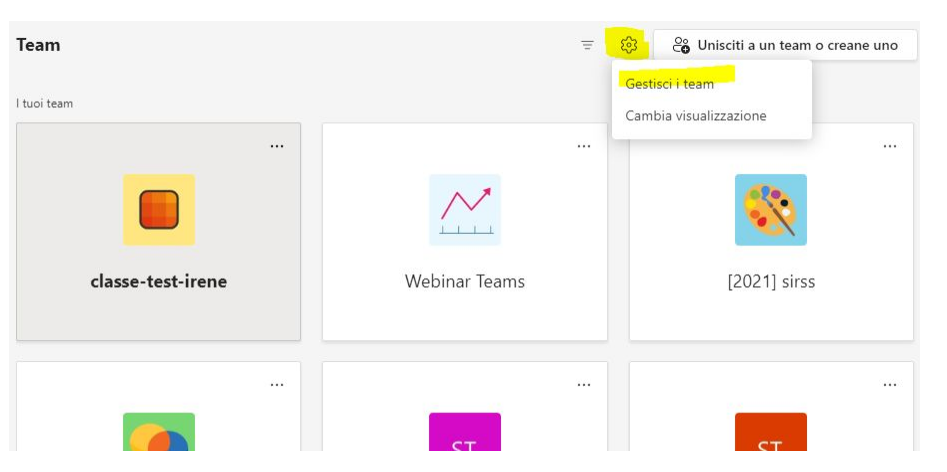

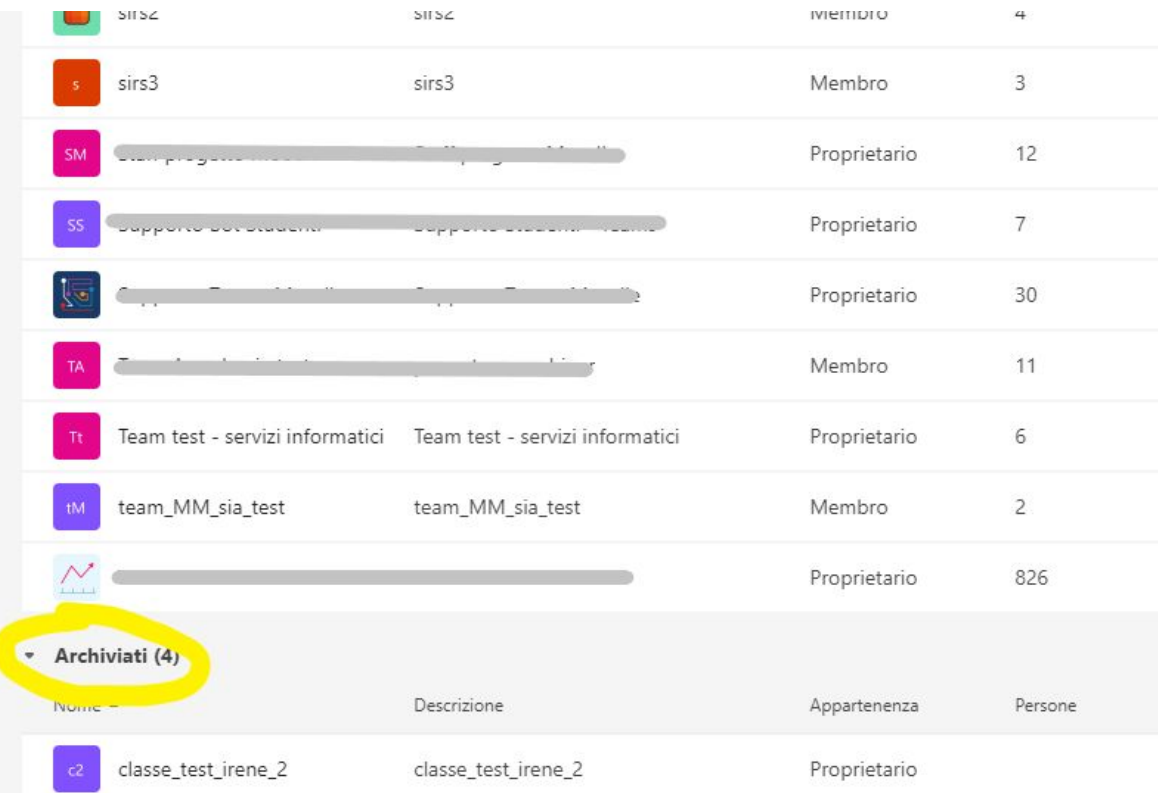

In un team archiviato il proprietario può ancora aggiungere membri e contenuti. Può ricavare i link ai materiali e ad esempio scaricare il materiale o metterlo a disposizione in un altro team.

Entrando nel team archiviato, compare in alto l'avviso "**Questo team è stato archiviato, quindi non puoi apportare modifiche.**"

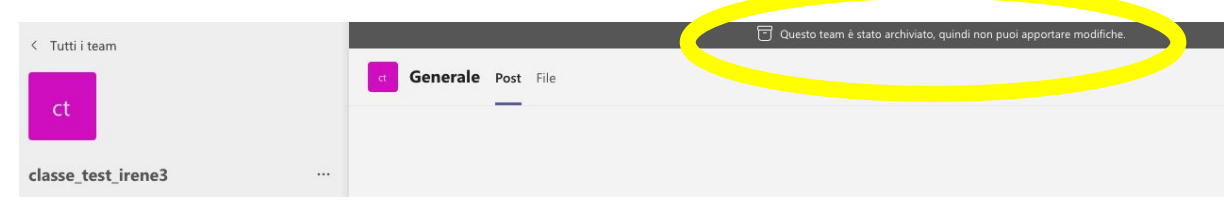

E' possibile accedere al materiale del team, scaricarlo, ma i membri non possono apportare modifiche.

Solo il proprietario può ripristinare il team archiviato.

#### **Nota per i team archiviati automaticamente:**

*il team archiviato è in sola lettura per i membri se acceduto da interfaccia Teams. Per Il sito Sharepoint del team archiviato invece rimangono gli stessi permessi per i membri rispetto al team non archiviato* (ad. esempio, se il sito Sharepoint del team consentiva la modifica da parte dei membri, anche il sito Sharepoint del team archiviato la consentirà)

#### **Nota per i team archiviati manualmente:**

*nel momento dell'archiviazione manuale c'è la possibilità di mettere in sola lettura anche il sito Sharepoint del team tramite apposito flag*

### **Archiviazione manuale di un team**

Il proprietario di un team può archiviare un suo team non più in uso (ad esempio, il team di un appello concluso) rendendolo read-only per i membri e non più visibile nell'elenco dei team disponibili

Per archiviare un team, nella pagina con l'elenco di tutti i team, click sulla rotella in alto a destra, **Gestisci i team**

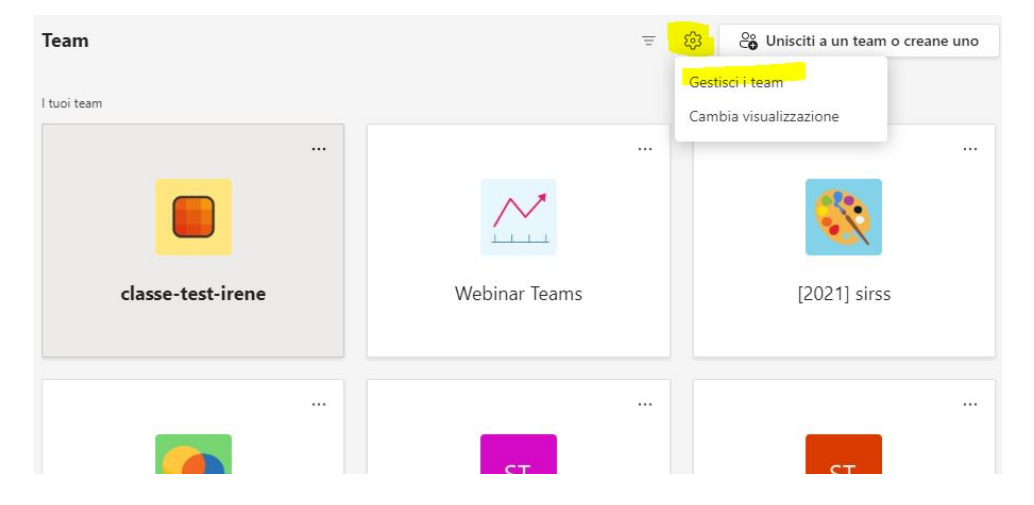

### **Archiviazione manuale di un team**

Click sui 3 puntini in corrispondenza del nome del team, **Archivia team**

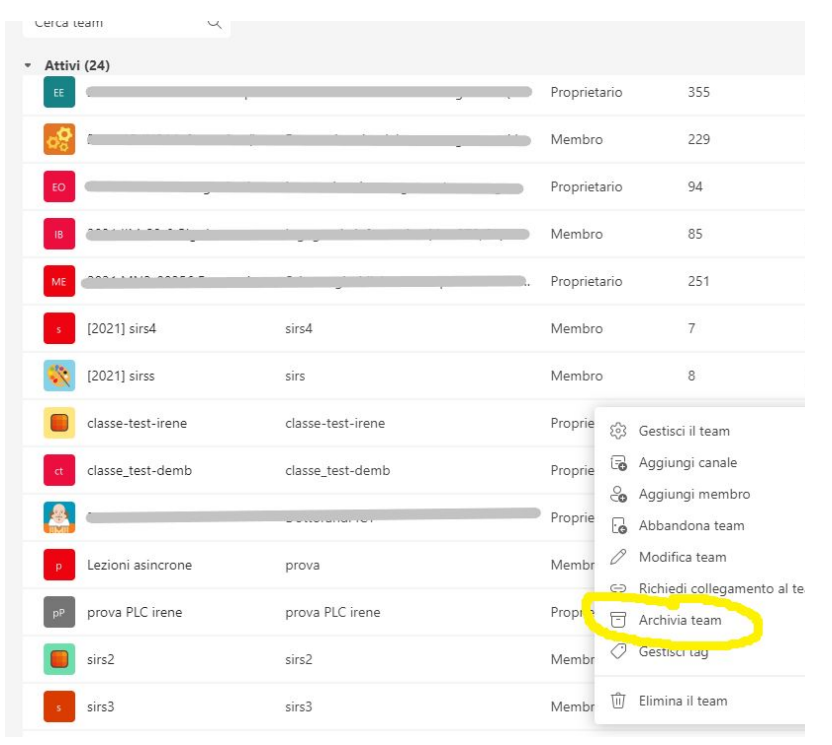

### **Archiviazione manuale di un team**

Comparirà un banner che chiede conferma dell'operazione

*Qui è possibile, tramite apposito flag, scegliere di porre in sola lettura per i membri del team anche il sito Sharepoint* del team che si sta archiviando

Archiviare "team abc"?

Questa operazione comporta il blocco di tutte le azioni del team, ma sarà comunque possibile aggiungere o rimuovere membri e aggiornare i ruoli. Vai a Gestisci i team per ripristinare il team. Ulteriori informazioni.

Rendi il sito di SharePoint di sola lettura per i membri del team

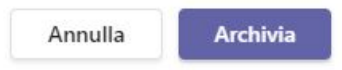

## **Ripristino di un team archiviato**

Il proprietario di un team archiviato può ripristinarlo in qualsiasi momento.

Per ripristinare un team archiviato, nella pagina con l'elenco di tutti i team fare click sulla rotella in alto a destra, **Gestisci i team**

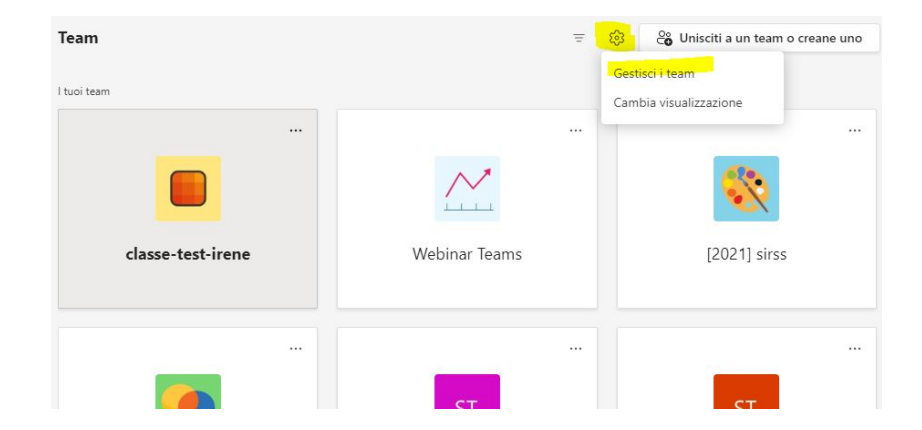

### **Ripristino di un team archiviato**

Cercare il team tra i "*Team archiviati*" (in fondo alla pagina), click sui 3 puntini in corrispondenza del nome del team, **Ripristina team**

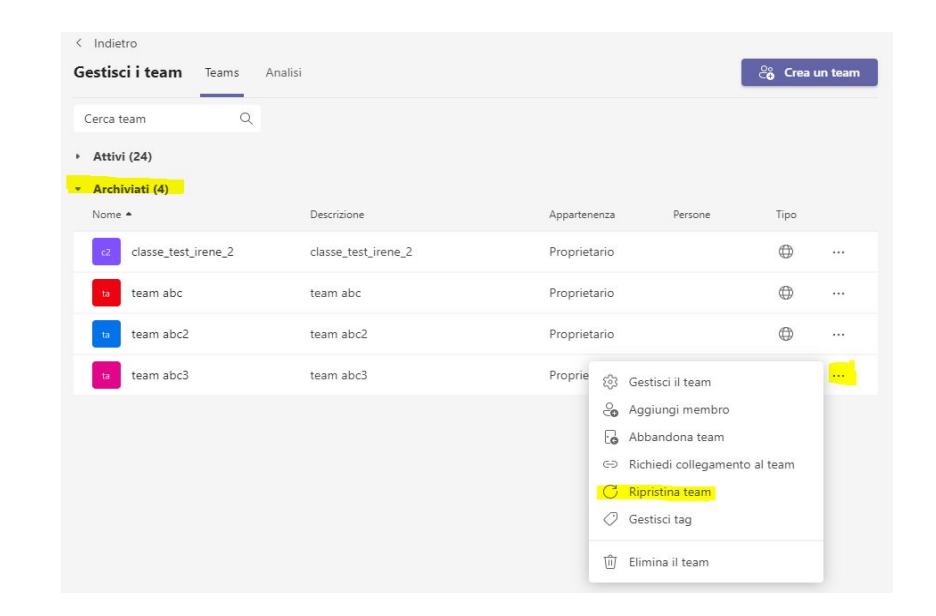

### **Ripristino di un team archiviato**

**ATTENZIONE:** Un team ripristinato si presenterà subito **in stato "nascosto" al proprietario e ai membri.** 

**Per mostrarlo di nuovo nell'elenco dei team**: nella pagina con l'elenco di tutti i team aprire la voce *"Team nascosti"* in fondo alla pagina -> fare click sui tre puntini sul team nascosto e selezionare **"Mostra"**

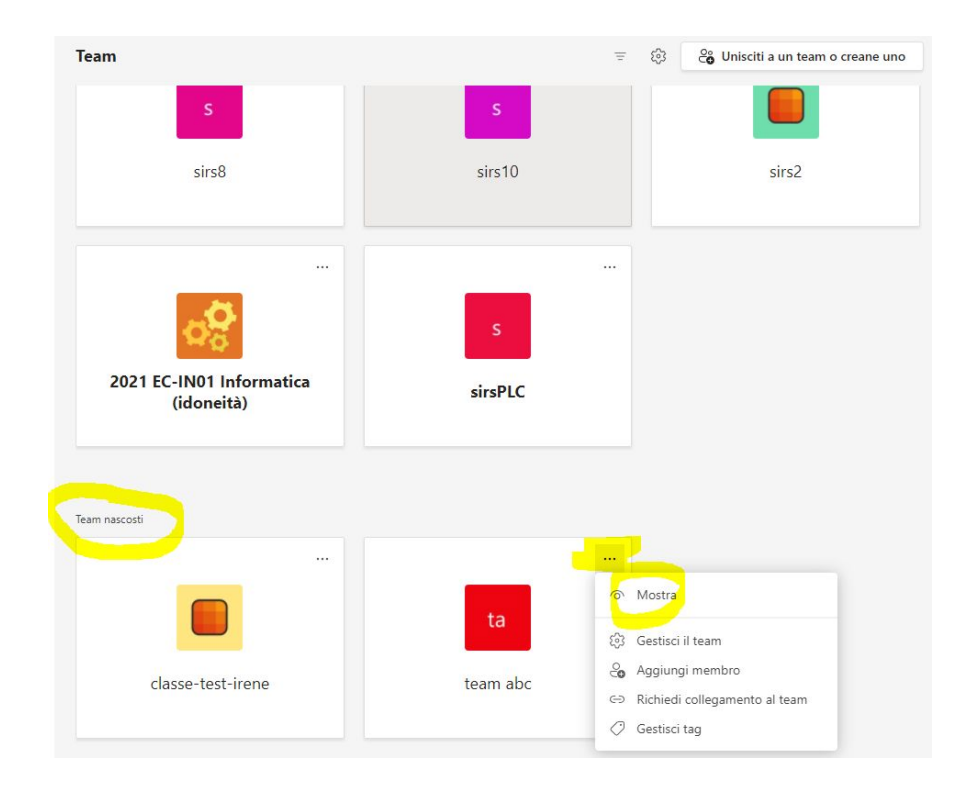

**Supporto Unimore**

Servizi Informatici: [supporto.collaboration@unimore.it](mailto:supporto.collaboration@unimore.it)

Unimore ONLINE: [https://www.unimore.it/online](https://www.unimore.it/online/teams.html)

Guida Microsoft

[https://support.microsoft.com/it-it/office/archiviare-o-ripristina](https://support.microsoft.com/it-it/office/archiviare-o-ripristinare-un-team-dc161cfd-b328-440f-974b-5da5bd98b5a7) [re-un-team-dc161cfd-b328-440f-974b-5da5bd98b5a7](https://support.microsoft.com/it-it/office/archiviare-o-ripristinare-un-team-dc161cfd-b328-440f-974b-5da5bd98b5a7)